# **Flower Photo Enhancements or Artistic Changes**

## **Partial Color Effect:**

# GIMP:

- 1. Open the photo in GIMP
- 2. Duplicate the layer  $\blacksquare$
- 3. Click Background layer
- 4. From the menu, select Colors and then select Desaturate
- 5. The Desaturate window displays. Select Luminosity. Click OK
- 6. Select Background Copy Layer.
- 7. From the menu, select Layer, then select Mask, and then select Add Layer Mask.
- 8. The Add Layer Mask window displays. Select White(full opacity). Click OK
- 9. Make foreground color black and background white click arrow  $\mathbb{R}$ .
- 10. Select a paintbrush and paint area you want the color to show through.
- 11. To erase color, change foreground to white and background to black and paint area to remove color.

## Photoshop Elements:

- 1. Open the photo in Elements Full Editor
- 2. Duplicate Layer (Click and drag the Background layer over the layer icon  $\Box$ )
- 3. Click on Background Copy Layer
- 4. From the menu, select Enhance and then select Convert to Black and White
- 5. The Convert to Black and White window displays. Select Urban Snapshots and increase the contast. Click Ok.
- 6. Click the Background Layer and click on the Adjustment Layer icon **...** Select Levels.
- 7. The Levels window displays. Click OK.
- 8. Select the Background Copy Layer. From the menu select Layer and then select Group with Previous
- 9. Click on the Mask Layer. Make foreground color black and background white click arrow  $\mathbb{R}$ .
- 10. Select a paintbrush and paint area you want the color to show through.
- 11. To erase color, change foreground to white and background to black and paint area to remove color.

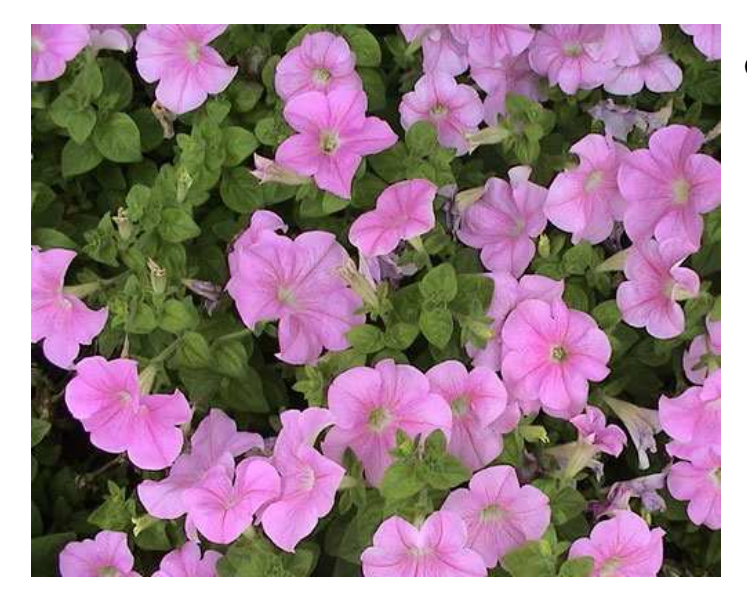

 **Photo with Selective Color** 

**Original Photo** 

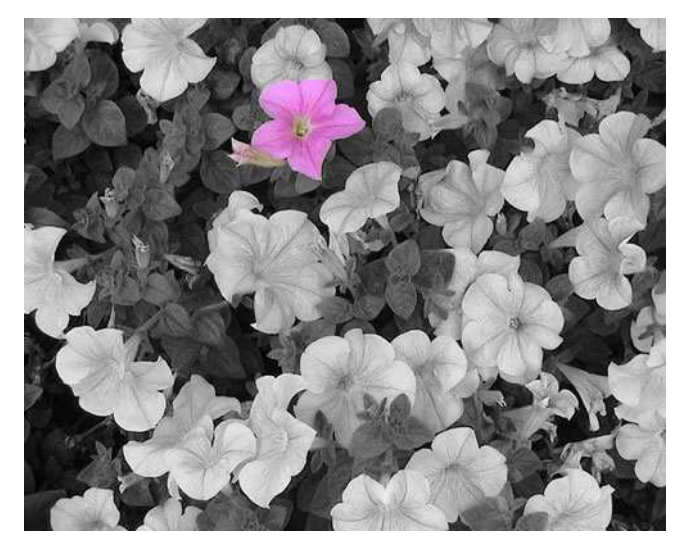

# **Photo Enhancement**

# GIMP:

- 1. Open photo in GIMP
- 2. From menu, select Tools, then select color picker.
- 3. From menu select Colors, then select Curves
- 4. The Curves window displays. Click on the darkest part of your photo with the color picker. A line will show on the curves grid. Click at the spot where the vertical line and the slanted line intersect and drag the cursor down along the vertical line until you get the darkness you want.
- 5. Now click on the lightest part of your photo with the color picker. Click on the spot where the new vertical line and the slanted line intersect and drag the cursor up along the vertical line until you get the contrast you want. Click OK.
- 6. From the menu, select Colors, then Hue-Saturation.
- 7. The Hue Saturation window displays. Try +4 for Hue and +10 for saturation to start. Play around until you get what you want. Click OK.
- 8. Duplicate the layer  $\Box$
- 9. Change the opacity of the new layer to 50 and change the mode to soft light.

# Photoshop Elements:

- 1. Open photo in Elements Full Edit
- 2. From the menu select Enhance, then select Adjust Color, then select Adjust Color Curves.
- 3. The Curves window displays. You can adjust the flower by selecting a style or adjusting the sliders. Click OK.
- 4. From the menu select Enhance, then select Adjust Color, then select Adjust Hue/Saturation.
- 5. The Hue/Saturation window displays. Try +4 for Hue and +10 for saturation to start. Play around until you get what you want. Click OK
- 6. Duplicate Layer (Click and drag the Background layer over the layer icon  $\Box$ ).
- 7. Change the Opacity to 50% and the Blending Mode to Soft Light.

# **Enhance parts of your photo**

# GIMP:

- 1. Open photo in GIMP
- 2. Select the Free Select Tool
- 3. Click where you want to start outlining. Hold down the CTRL key and move around the object clicking often to trace the object as accurately as possible.
- 4. When you have completed tracing, make sure you click in the same spot you started. This will select the area.
- 5. From the menu, select Edit and Copy
- 6. Create a new layer
- 7. The Create a New Layer window displays. Select Transparency and click OK.
- 8. Select the new layer. From the menu, select Edit and Paste. Click on the Anchor to anchor the image to the layer.
- 9. Select the Adjustment Layer. You can change the Mode to Multiply. If the object is too dark, decrease the opacity.
- 10. Or you can adjust the object's hue or saturation.

## Photoshop Elements:

- 1. Open photo in Elements Full Edit
- 2. Select the Quick Selection Tool . Holding the mouse down, move it to the areas around the flower. Don't worry if you don't get it all. You can repeat this later to fine tune.
- 3. Once you have the selection, from the menu bar, select Select, then select Refine Edge.
- 4. The Refine Edge window displays. Change Feather to 0.0 and click OK
- 5. From the menu, select Select, then Select Inverse
- 6. From the menu, select Edit and Copy
- 7. Create a new layer
- 8. Select the new layer. From the menu, select Edit and Paste.
- 9. Click the eye in front of the Background layer and Background Copy layer. This will allow you to see the flower.
- 10. Select the Quick Selection Tool if you need to remove any excess. Select the area and then press the delete key to delete it.
- 11. Select the Adjustment Layer. You can change the Mode to Multiply or try Color Burn. If the object is too dark, decrease the opacity.
- 12. Or you can adjust the object's hue or saturation.

## **Selective Enhancement using Dodge and Burn tool in GIMP**

Use the Dodge and Burn tool  $\|\bullet\|$  to selectively deepen the colors on a flower. Make sure you duplicate the picture before beginning.

Select the Dodge and Burn tool. In the tools menu, select Burn. Then paint the area you want change.

# **Symmetrical Flowers**

GIMP:

- 1. Open photo in GIMP
- 2. Duplicate the background layer
- 3. Using the Rectangle Select tool, select half of the flower either vertical or horizontal.
- 4. On the menu bar, select Edit, then select Copy
- 5. On the menu bar, select Edit, then select Paste As, then select New Layer.
- 6. Select the new layer (Clipboard) and click Duplicate Layer
- 7. Select the duplicated layer (Clipboard Copy). On the menu bar, select (Clipboard Layer, then select Transform, then select Flip Vertically. (If you selected the vertical half of the flower, select Flip Horizontally)
- 8. Select the Move tool  $\bigoplus$ . Place your cursor over the flipped image and move it to the other side of the layer, lining up the two halves to make it interesting. 9. Select the Move tool **E**. Place your cursor over the flipped image and move it to the other side of the layer, lining up the two halves to make it interesting.<br>9. Select the flipped layer. On the menu bar, select Layer,
- with the two flower halves.
- 10. Select the Merged Layer. Select the Rectangle Select Tool and select half of the merged flower. If you selected the vertical half the first time, select the horizontal half this time or vice versa. selected the vertical half the first time, select the horizontal half this time or vice versa.
- 11. On the menu bar, select Edit, then select Copy
- 12. On the menu bar, select Edit, then select Paste As, then select New Layer.
- 13. Select the new layer (Clipboard #1) and click Duplicate Layer
- 14. Select the duplicated layer (Clipboard (Clipboard #2). On the menu bar, select Layer, then select Transform, then select Flip Vertically. (If you selected the vertical half of the flower, select Flip Horizontally) is mean that is select Layer, then select Transform, then<br>
alf of the flower, select Flip Horizontally)<br>
e flipped image and move it to the other side of the<br>
1.5.<br>
yer, then select Merge Down. There will be one layer<br>
ct
- 15. Select the Move tool  $\mathcal{F}$ . Place your cursor over the flipped image and move it to the other side of the layer, lining up the two halves to make it interesting. ly. (If you selected the vertical half of the flower, select Flip Horizove tool  $\frac{d\Phi}{d\Phi}$ . Place your cursor over the flipped image and move is up the two halves to make it interesting.<br>pped layer. On the menu bar, se
- 16. Select the flipped layer. On the menu bar, select Layer, then select Merge Down. There will be one layer with the two flower halves.

## Photoshop Elements:

- 1. Open photo in Elements Full Edit
- 2. Duplicate Layer (Click and drag the Background layer over the layer icon
- 3. Using the Rectangle Select tool, select half of the flower either vertical or horizontal.
- 4. On the menu bar, select Edit, then select Copy
- 5. Create a new layer
- 6. On the menu bar, select Edit, then select Paste.
- 6. On the menu bar, select Edit, then select Paste.<br>
7. Select the new layer (Layer 1) and drag the layer over the layer icon
- 8. Select the duplicated layer (Layer 1 Layer 1 Copy). Flip the image by clicking on the turn handle located in the middle of the image. (This is a circle located beneath the center move handle. When you put your cursor over it, it changes to arrows in a circle). If select Merge Down. There will be one layer<br>the layer icon<br>either vertical or horizontal.<br>were icon<br>we clicking on the turn handle located in the<br>nter move handle. When you put your cursor<br>par. Change the 0.0 to 180. Thi
- 9. A toolbar appears at the top of the screen, below the menu bar. Change the 0.0 to 180. This will flip the image. Click the Green arrow. 9. A toolbar appears at the top of the screen, below the menu bar. Change the 0.0 to 180. This will flip the image. Click the Green arrow.<br>10. Select the Move tool  $\bigoplus$ . Place your cursor over the flipped image and move
- layer, lining up the two halves to make it interesting.
- 11. Select the flipped layer. On the menu bar, select Layer, then select Merge Down. There will be one layer with the two flower halves. r cursor over the flipped image and move it to the other side of the<br>ke it interesting.<br>u bar, select Layer, then select Merge Down. There will be one layer<br>Rectangle Select Tool and select half of the merged flower. If yo
- 12. Select the Merged Layer. Select the Rectangle Select Tool and select half of the merged flower. If you selected the vertical half the first time, select the horizontal half this time or vice versa.<br>13. On the menu bar, selected the vertical half the first time, select the horizontal half this time or vice versa.
- 13. On the menu bar, select Edit, then select Copy
- 14. Create a new layer
- 15. On the menu bar, select Edit, then select Paste.
- 16. Select the new layer (Layer 2) and drag the layer over the layer icon
- 17. Select the duplicated layer (Layer 2 Copy). Flip the image by clicking on the turn handle located in the middle of the image. (This is a circle located beneath the center move handle. When you put your cursor over it, it changes to arrows in a circle). 18. A toolbar appears at the top of the screen, below the menu bar. Change the 0.0 to 180. This will flip the menu bar. A toolbar appears at the top of the screen, below the menu bar. Change the 0.0 to 180. This will flip
- image. Click the Green arrow. 19. Select the Move tool **EXECUTE:** Place your cursor over the flipped image and move it to the other side of the Move tool **EXECUTE:** Place your cursor over the flipped image and move it to the other side of the 19. Selec
- layer, lining up the two halves to make it interesting.
- 20. Select the flipped layer. On the menu bar, select Layer, then select Merge Down. There will be one layer with the two flower halves.

#### **Original Photo**

#### **Symmetrical Photo**

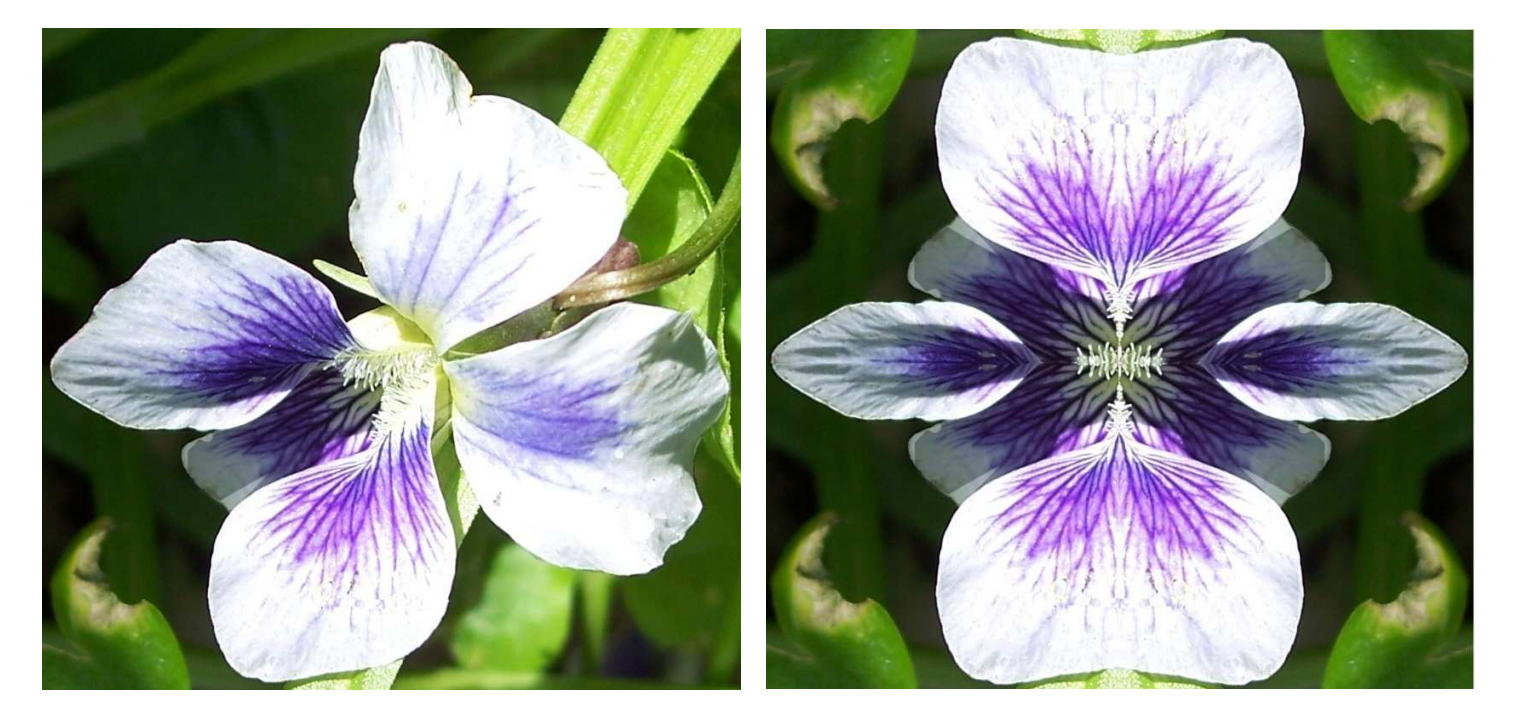